# **brother.**

# Ръководство засканиране към мрежа (Windows®)

За да намерите основна информация за мрежа и разширени функции на мрежата на Вашето устройство Brother, вижте >> *Ръководство за мрежовия потребител*.

За да намерите основна информация за функциите на мрежово сканиране на Вашето устройство Brother, вижте  $\rightarrow$ *Ръководство за потребителя на софтуера*.

За да изтеглите най-новото ръководство, моля, посетете Brother Solutions Center на адрес [\(http://solutions.brother.com/\).](http://solutions.brother.com/) Можете да изтеглите най-новите драйвери и помощни програми за устройството, да прочетете често задаваните въпроси и съветите за отстраняване на неизправности или да научите за специални печатни решения от Brother Solutions Center.

## **Приложими модели**

Това Потребителско ръководство важи за следните модели. Модели с 5-редов LCD: DCP-8110DN/8150DN/8155DN/MFC-8510DN/8520DN/8710DW/8910DW модели със сензорен дисплей: DCP-8250DN/MFC-8950DW(T)

## **Дефиниции на бележките**

В Ръководството на потребителя са използвани следните икони:

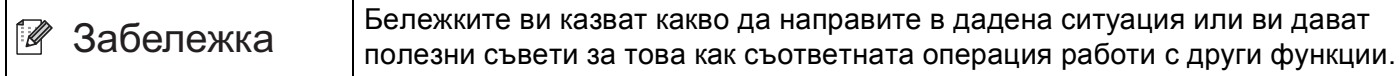

## **Търговски марки**

Логото на Brother е запазена търговска марка на Brother Industries, Ltd.

Microsoft, Windows, Windows Server и Internet Explorer са или запазени търговски марки, или търговски марки на Microsoft Corporation в САЩ и/или в други страни.

Всяка компания, чийто софтуер е упоменат в настоящото ръководство, има лицензно споразумение за софтуер, конкретно за притежавания от нея софтуер.

**Всички търговски имена и имена на продукти на компании, появяващи се върху продукти на Brother, свързани документи и други материали са търговски марки или регистрирани търговски марки на съответните компании.**

## **ВАЖНА БЕЛЕЖКА**

- Моля, посетете Brother Solutions Center на адрес <http://solutions.brother.com/> и щракнете върху Ръководства на страницата на Вашия модел, за да изтеглите останалите ръководства.
- Не всички модели са налични във всички страни.

# **Съдържание**

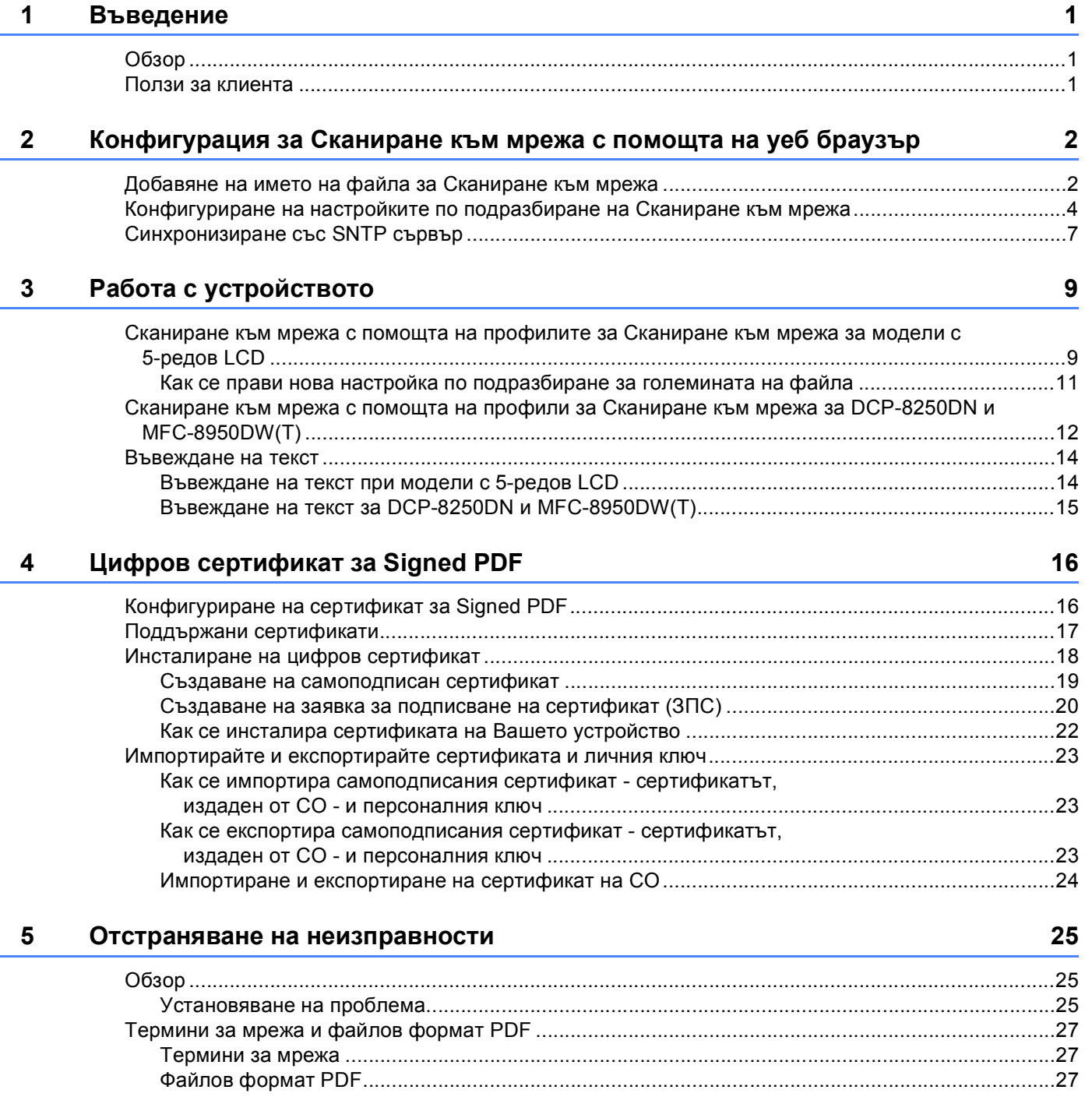

<span id="page-3-0"></span> $B$ ъведение

## <span id="page-3-1"></span>**<sup>1</sup> Обзор <sup>1</sup>**

**1**

Когато използвате Сканиране към мрежа, можете да сканирате документи директно към споделена папка на CIFS сървър в локалната мрежа или в Интернет. Функцията Сканиране към мрежа поддържа удостоверяване Kerberos и NTLMv2.

Данните, необходими за използване на Сканиране към мрежа, могат да се въведат с помощта на Уеббазирано управление за предварително конфигуриране и съхранение на данните в профил Сканиране към мрежа. Профилът Сканиране към мрежа съхранява информация за потребителя и настройки за конфигуриране, които да се използват в мрежа или в Интернет.

## <span id="page-3-2"></span>**Ползи за клиента <sup>1</sup>**

- Можете да сканирате документа директно към CIFS сървър.
- Можете да конфигурирате до 10 профила Сканиране към мрежа. След като конфигурирате профилите Сканиране към мрежа с помощта на Уеб-базирано управление, можете да управлявате Сканиране към мрежа от контролния панел на устройството без помощта на компютър.
- Сканирането към мрежа поддържа удостоверяване Kerberos и удостоверяване NTLMv2 за защитена комуникация.

# **2**

# <span id="page-4-0"></span>**Конфигурация за Сканиране към мрежа с помощта на уеб браузър <sup>2</sup>**

Когато използвате Сканиране към мрежа, можете да сканирате документи директно към споделена папка на CIFS сървър в локалната мрежа или в Интернет. Функцията Сканиране към мрежа поддържа удостоверяване Kerberos и NTLMv2.

Данните, необходими за използване на Сканиране към мрежа, могат да се въведат с помощта на Уеббазирано управление за предварително конфигуриране и съхранение на данните в профил Сканиране към мрежа. Профилът Сканиране към мрежа съхранява информация за потребителя и настройки за конфигуриране, които да се използват в мрежа или в Интернет.

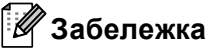

- Трябва да конфигурирате протокола SNTP (времеви сървър на мрежата), или трябва да настроите правилно датата, часа и часовата зона за удостоверяване. За повече информация, вижте *[Синхронизиране](#page-9-1) със* SNTP сървър > → стр. 7.
- Препоръчваме да се използва Windows® Internet Explorer<sup>®</sup> 7.0/8.0 или Firefox® 3.6 за Windows® и Safari 4.0/5.0 за Macintosh. Моля, уверете се, че JavaScript и Cookies са винаги активирани, независимо от използвания браузър. Ако се използва различен уеб браузър, уверете се, че той е съвместим с HTTP 1.0 и HTTP 1.1.

## <span id="page-4-1"></span>**Добавяне на името на файла за Сканиране към мрежа <sup>2</sup>**

- В Стартирайте уеб браузъра.
- $\overline{a}$ ) Въведете "http://machine's IP address/" в полето за адреси на браузъра (където "machine's IP address" е IP адресът на устройството или името на сървъра за печат).
	- Например: http://192.168.1.2/
- $\boxed{3}$  По подразбиране не се иска парола. Ако имате зададена парола, въведете я и натиснете  $\rightarrow$
- d Щракнете върху **Scan** (Сканиране).
- e Щракнете върху **Scan to FTP/Network** (Сканиране към FTP/мрежа).

**2**

f Изберете **Network** (Мрежа) (1) <sup>в</sup> номерата на профили (от 1 до 10), които искате да използвате за настройки за сканиране към мрежа.

Можете да запаметите и две дефинирани от потребителя файлови имена, които могат да се използват за създаване на профил на сканиране към мрежа, в допълнение към седемте предварително зададени файлови имена в **Create a User Defined File Name** (Създаване на име на файл, определено от потребителя) (2). Във всяко от двете полета могат да се въведат максимум 15 символа.

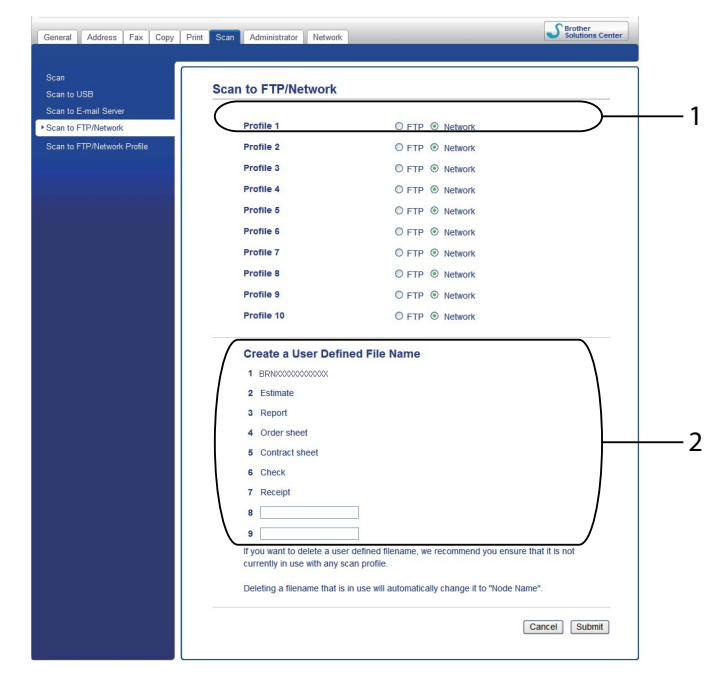

#### **Забележка**

Използването на някои знаци или символи в името на файла може да предизвика проблем при достъпа до файла. Препоръчваме да използвате само комбинации от следните знаци в името на файла.

> 1234567890 ABCDEFGHIJKLMNOPQRSTUVWXYZ abcdefghijklmnopqrstuvwxyz  $!$  # \$ % & '() - , @ ^ \_ '{} ~

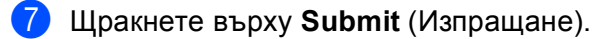

## <span id="page-6-0"></span>**Конфигуриране на настройките по подразбиране на Сканиране към мрежа <sup>2</sup>**

- Стартирайте уеб браузъра.
- 2) Въведете "http://machine's IP address/" в полето за адреси на браузъра (където "machine's IP address" е IP адресът на устройството или името на сървъра за печат).
	- Например: http://192.168.1.2/
- **3** По подразбиране не се иска парола. Ако имате зададена парола, въведете я и натиснете  $\rightarrow$
- **4** Щракнете върху Scan (Сканиране).
- **5) Щракнете върху Scan to FTP/Network Profile** (Сканиране към FTP/мрежов профил).
- **6** Изберете профила, който искате да конфигурирате в Scan to FTP/Network Profile (Сканиране към FTP/мрежов профил).

Можете да конфигурирате и променяте следните настройки за сканиране към мрежа през уеб браузър.

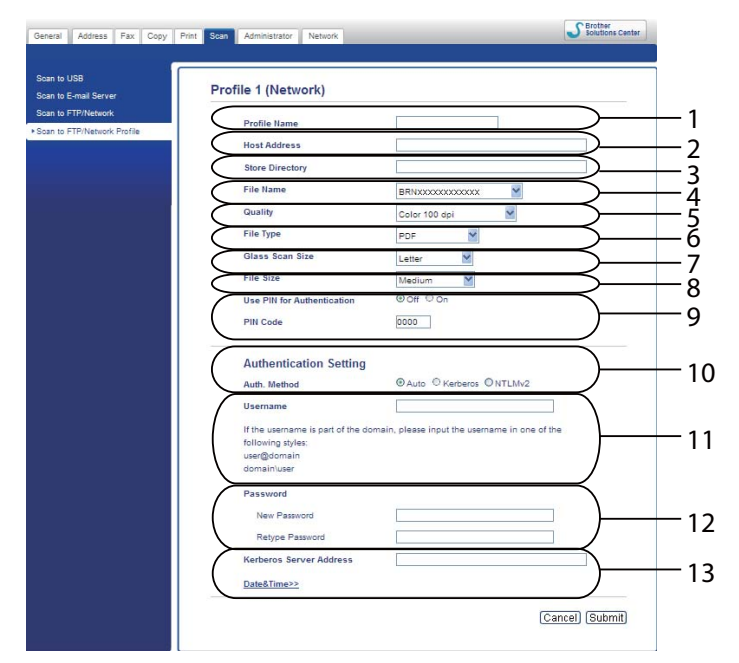

- 1 Въведете името, което искате да използвате за профила на Сканиране към мрежа. Това име ще се изписва на LCD екрана на устройството и може да има до 15 знака.
- 2 **Host Address** (Адрес на хост) е името на домейна на CIFS сървъра. Въведете **Host Address** (Адрес на хост) (например mypc.example.com) (до 64 знака) или IP адреса (например 192.23.56.189).
- 3 Въведете папката-получател, в която ще се съхранява вашият документ на CIFS сървъра (например, brother\abc) (до 60 знака).
- 4 Изберете името на файла, което искате да използвате за сканирания документ. Можете да избирате измежду седем предварително зададени и две посочени от потребителя имена на файлове. Името на файла, което ще се използва за вашия документ, е името на файла, което сте избрали, плюс последните 6 цифри на брояча на плоския/ADF скенер, плюс разширението на файла (например, Estimate\_098765.pdf). Можете и ръчно да въведете име на файла с не повече от 15 знака.
- 5 От падащия списък изберете качеството на сканиране. Можете да изберете **Color 100 dpi** (Цветно 100 dpi), **Color 200 dpi** (Цветно 200 dpi), **Color 300 dpi** (Цветно 300 dpi), **Color 600 dpi** (Цветно 600 dpi), **Color Auto** (Цветен автоматичен), **Gray 100 dpi** (Сиво 100 dpi), **Gray 200 dpi** (Сиво 200 dpi), **Gray 300 dpi** (Сиво 300 dpi), **Gray Auto** (Сив автоматичен), **B&W 300 dpi (Ч/Б 300 dpi)**, **B&W 200 dpi** (Ч/Б 200 dpi), **B&W 200x100 dpi** (Черно-бяло 200 x 100 dpi) или **User Select** (По избор на потребителя).
- 6 Изберете типа на файла за документа от падащия списък. Можете да изберете **PDF**, **PDF/A**, **Secure PDF** (Защитен PDF), **Signed PDF** (Подписан PDF документ), **JPEG**, **XPS** или **User Select** (По избор на потребителя) за цветни документи или документи в сиви полутонове и **PDF**, **PDF/A**, **Secure PDF** (Защитен PDF), **Signed PDF** (Подписан PDF документ), **TIFF** или **User Select** (По избор на потребителя) за черно-бели документи.
- 7 (За модели със сензорни екрани) Ако използвате стъклото на скенера, изберете **A4**, **Letter** или **Legal/Folio** за **Glass Scan Size** (Размер на стъклото на скенера).
- 8 Ако изберете цветно или сиви полутонове за качество на сканиране, изберете размера на файла за документа от падащия списък. Можете да изберете **Large** (Голям), **Medium** (Среден), **Small** (Малък) или **User Select** (По избор на потребителя).
- 9 Ако искате да защитите профила, поставете отметка на **Use PIN for Authentication** (Използвайте PIN за удостоверяване) и въведете 4-цифрен ПИН код в **PIN Code** (PIN код).
- 10 Изберете метода за удостоверяване. Можете да изберете **Auto** (Автоматизиране), **Kerberos** или **NTLMv2**. Ако изберете **Auto** (Автоматизиране), методът за удостоверяване ще бъде намерен автоматично.
- 11 Въведете **Username** (Потребителско име) за устройството, регистрирано на CIFS сървъра (до 96 знака).
- 12 Въведете **Password** (Парола) за достъп до CIFS сървъра (да 32 знака).
- 13 Ако искате ръчно да зададете **Kerberos Server Address** (Адрес на сървър Kerberos), въведете **Kerberos Server Address** (Адрес на сървър Kerberos) (например mypc.example.com) (до 64 знака).

## **Забележка**

- Ако изберете **User Select** (По избор на потребителя) за качество на сканиране, тип на файла или размер на файла, трябва да изберете тези настройки от контролния панел на устройството.
- Ако изберете **Secure PDF** (Защитен PDF), устройството ще поиска да въведете 4 цифрена парола с числата от 0-9, преди да започне сканирането.
- Ако изберете **Signed PDF** (Подписан PDF документ), трябва да инсталирате сертификат на вашето устройство с помощта на Уеб-базирано управление. Изберете **Signed PDF** (Подписан PDF документ) от **Administrator** (Администратор) в Уеб-базирано управление. (Вижте *[Цифров](#page-18-2) [сертификат](#page-18-2) за Signed PDF* >> стр. 16.)
- За информация за PDF/A, Secure PDF и Signed PDF вижте Файлов [формат](#page-29-2) PDF >> стр. 27.

7 След като конфигурирате настройките на Сканиране към мрежа, щракнете върху Submit (Изпращане).

## <span id="page-9-1"></span><span id="page-9-0"></span>**Синхронизиране със SNTP сървър <sup>2</sup>**

Трябва да конфигурирате протокола SNTP (времеви сървър на мрежата) или трябва да настроите правилно датата, часа и часовата зона от контролния панел за удостоверяване Kerberos. Времето трябва да съответства на времето на сървъра Kerberos.

SNTP е протоколът, който се използва за синхронизиране на часа, който устройството използва за удостоверяване, със сървъра за време на SNTP (това не е часът, което се изписва на LCD екрана на устройството). Можете редовно да синхронизирате часа, който устройството използва, с координираното универсално време (UTC), предоставено от часовия сървър на SNTP.

#### **Забележка**

Тази функция не се предлага в някои страни.

1 Стартирайте уеб браузъра.

b Въведете "http://machine's IP address/" <sup>в</sup> полето за адреси на браузъра (където "machine's IP address" е IP адресът на устройството или името на сървъра за печат).

■ Например: http://192.168.1.2/

- $\overline{3}$  По подразбиране не се иска парола. Ако имате зададена парола, въведете я и натиснете  $\rightarrow$ .
- d Щракнете върху **Network** (Мрежа), <sup>а</sup> след това щракнете върху **Protocol** (Протокол).
- e Изберете квадратчето за отметка **SNTP**, за да активирате настройката.
- **6** Щракнете върху Advanced Setting (Разширени настройки).
	- Status (Състояние)

Изписва се независимо дали настройките на SNTP сървъра са активирани или деактивирани.

**SNTP Server Method** (Метод на SNTP сървър)

Изберете **AUTO** (АВТОМАТИЗИРАНЕ) или **STATIC** (СТАТИЧЕН).

• **AUTO** (АВТОМАТИЗИРАНЕ)

Ако във вашата мрежа имате DHCP сървър, SNTP сървърът автоматично ще получи своя IP адрес от този сървър.

• **STATIC** (СТАТИЧЕН)

Въведете адреса, който искате да използвате.

 **Primary SNTP Server Address** (Основен адрес на SNTP сървър), **Secondary SNTP Server Address** (Вторичен адрес на SNTP сървър)

Въведете адреса на сървъра (до 64 знака).

Второстепенният адрес на SNTP сървър се използва като резервен за главния адрес на SNTP сървър. Ако главният сървър не е достъпен, устройството ще се свърже с второстепенния SNTP сървър. Ако имате основен SNTP сървър, но нямате второстепенен SNTP сървър, просто оставете това поле празно.

 **Primary SNTP Server Port** (Основен порт на SNTP сървър), **Secondary SNTP Server Port** (Вторичен порт на SNTP сървър)

Въведете номера на порта (от 1 до 65535).

Второстепенният порт на SNTP сървър се използва като резервен за главния порт на SNTP сървър. Ако главният порт не е достъпен, устройството ще се свърже с второстепенния SNTP порт. Ако имате главен SNTP порт, но нямате второстепенен SNTP порт, просто оставете това поле празно.

**Synchronization Interval** (Интервал на синхронизация)

Въведете броя часове между опитите за синхронизация със сървъра (1 до 168 часа).

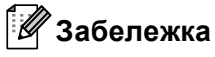

• Трябва да конфигурирате **Date&Time** (Дата и час) за синхронизиране на часа, който устройството използва, със сървъра за време на SNTP. Щракнете върху **Date&Time** (Дата и час), а след това конфигурирайте **Date&Time** (Дата и час) на екрана **General** (Общи). Можете да конфигурирате датата и часа и от контролния панел на устройството.

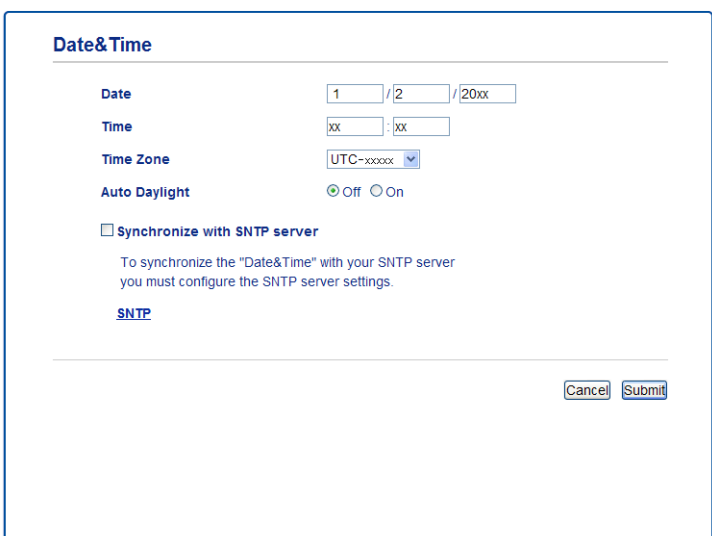

- Изберете квадратчето за отметка **Synchronize with SNTP server** (Синхронизация със SNTP сървър). Необходимо е да проверите правилността на настройките и на Вашата часова зона. Изберете часовата разлика между мястото, където се намирате, и UTC от падащия списък **Time Zone** (Часова зона). Например, часовата зона за източно време в САЩ и Канада е UTC-05:00.
	- **Synchronization Status** (Състояние на синхронизацията)

Можете да потвърдите последното състояние на синхронизацията.

g Щракнете върху **Submit** (Изпращане), за да приложите настройките.

**3**

# <span id="page-11-0"></span>**Работа с устройството <sup>3</sup>**

След като конфигурирате настройките на Сканиране към мрежа, можете да използвате функцията Сканиране към мрежа.

## <span id="page-11-1"></span>**Сканиране към мрежа с помощта на профилите за Сканиране към мрежа за модели с 5-редов LCD <sup>3</sup>**

В Заредете документа.

**B** Натиснете  $\boxed{\triangle}$  (**SCAN (СКАНИРАНЕ**)).

- **C** Натиснете ▲ или ▼, за да изберете Скан. към мрежа. Натиснете ОК. (За DCP-8155DN, MFC-8520DN и MFC-8910DW) Преминете на точка  $\spadesuit$  $\spadesuit$  $\spadesuit$ . (За DCP-8110DN, DCP-8150DN, MFC-8510DN и MFC-8710DW) Преминете на точка  $\bigcirc$ .
- <span id="page-11-2"></span> $\overline{4}$  Натиснете **∆** или ▼, за да изберете 1странно, 2стр (Д) или 2стр (К). Натиснете **OK**.
- <span id="page-11-3"></span>**6** Натиснете ▲ или ▼, за да изберете един от посочените профили. Натиснете **OK**.
- **6** Ако поставите отметка на Use PIN for Authentication (Използвайте PIN за удостоверяване) в **Scan to FTP/Network Profile** (Сканиране към FTP/мрежов профил) на Уеб-базирано управление, дисплеят ще ви подсети да въведете ПИН код. Въведете 4-цифрения ПИН код, а след това натиснете **OK**.
	- $\blacksquare$  $\blacksquare$  $\blacksquare$  Ако профилът е пълен, автоматично ще преминете на  $\spadesuit$ .
	- Ако е конфигуриран **User Select** (По избор на потребителя) чрез Уеб-базирано управление, ще се изведе съобщение, за да изберете качество на сканиране, тип на файла и размер на файла от контролния панел.
	- Ако профилът не е пълен, например, не са избрани качеството или типа на файла, ще бъдете подканени да въведете липсващата информация в следната последователност:

7 Изберете една от опциите по-долу:

- Натиснете **a** или **b**, за да изберете Цветно 100 dpi, Цветно 200 dpi, Цвят 300 dpi, Цвят 600 dpi, Автом. цвят, Сиво 100 dpi, Сиво 200 dpi, Сиво 300 dpi или Автом. сиво. Натиснете ОК и отидете на <sup>3</sup>.
- **Натиснете ▲ или ▼, за да изберете** Ч/Б 300 dpi, Ч/Б 200 dpi **или** Ч/Б 200x100 dpi. Натиснете ОК и отидете на  $\bullet$ .
- <span id="page-11-4"></span>**8** Натиснете ▲ или ▼, за да изберете PDF, PDF/A, Сигурен PDF, Подписан PDF, JPEG или XPS. Натиснете **ОК** и отидете на  $\textcircled{\textbf{0}}$ .

<span id="page-12-1"></span>**© Натиснете ▲ или ▼, за изберете** PDF, PDF/A, Сигурен PDF, Подписан PDF **или** TIFF. Натиснете **ОК** и отидете на  $\mathbf{\Phi}$ .

### **Забележка**

- Ако изберете Сигурен PDF, устройството ще поиска да въведете 4-цифрена парола с числата от 0 до 9, преди да започне сканирането.
- Ако изберете подписан PDF, трябва да инсталирате, а след това да конфигурирате сертификат на вашето устройство с помощта на Уеб-базирано управление.
- Не можете да избирате размер на файла, когато сканирате документ в черно-бяло. Черно-белите документи се запазват във формат TIFF и данните не се компресират.
- <span id="page-12-2"></span>**10** Натиснете ▲ или ▼, за да изберете големината на файла. Натиснете ОК и отидете на **1**.
- <span id="page-12-0"></span>**k** Направете едно от следните неща:
	- Ако искате да започне сканиране, натиснете **Start (Старт)**.
	- $\blacksquare$  $\blacksquare$  $\blacksquare$  Ако желаете да промените името на файла, отидете на  $\spadesuit$ .
- <span id="page-12-3"></span>l Натиснете **<sup>a</sup>** или **<sup>b</sup>**, за да изберете името файла, което искате да използвате, <sup>и</sup> натиснете **OK**. Натиснете **Start (Старт)**.

#### **Забележка**

Ако желаете да промените името на файла ръчно, отидете на  $\circledast$ .

<span id="page-12-4"></span>m Натиснете **<sup>a</sup>** или **<sup>b</sup>**, за да изберете <sup>&</sup>lt;Ръчно>. Натиснете **OK**. Въведете името на файла, което искате да използвате (до 64 знака), и натиснете **OK**. (За информация как се въвежда текст вижте *[Въвеждане](#page-16-2) на текст при модели с 5-редов LCD*  $\rightarrow$  стр. 14.) Натиснете **Start (Старт)**.

## <span id="page-13-0"></span>**Как се прави нова настройка по подразбиране за големината на файла <sup>3</sup>**

Можете да зададете свои настройки по подразбиране за размера на файловете. За сканиране с повисоко качество изберете по-голям размер на файловете. За по-малък файл изберете малък размер файл.

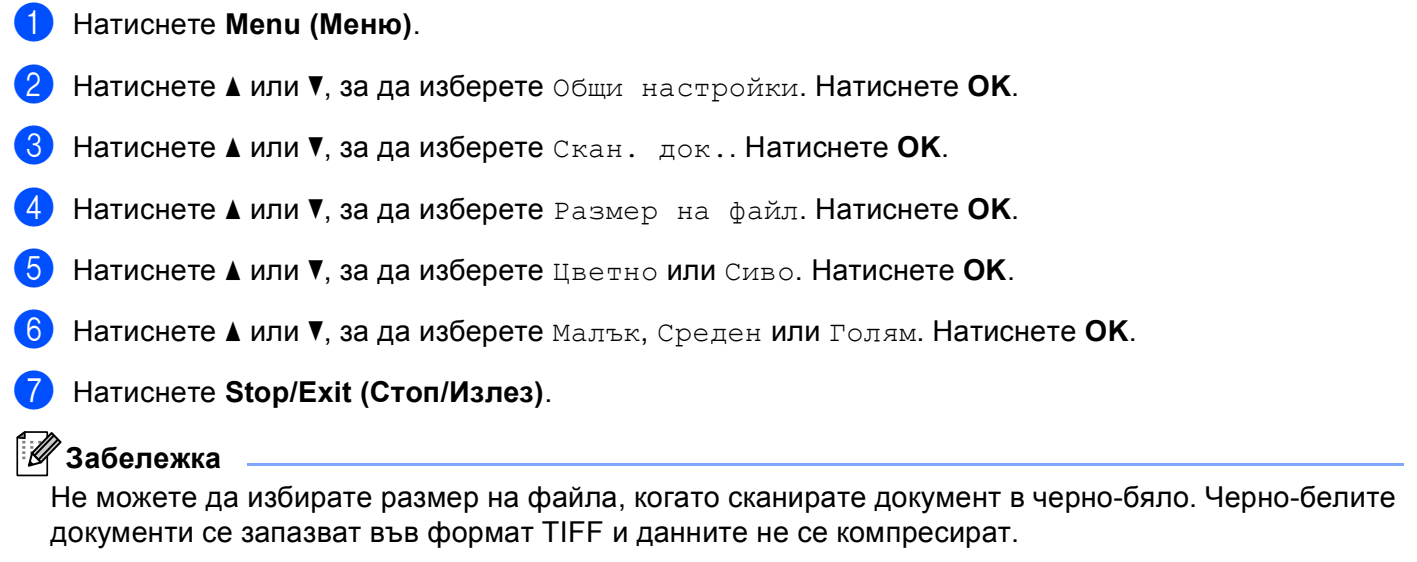

## <span id="page-14-0"></span>**Сканиране към мрежа с помощта на профили за Сканиране към мрежа за DCP-8250DN и MFC-8950DW(T) <sup>3</sup>**

Заредете документа.

- Натиснете Скан..
- 3 Натиснете Скан към мрежа.
- $4$ ) Натиснете  $\blacktriangle$  или  $\blacktriangledown$ , за да изберете един от посочените профили.
- **(5)** Ако поставите отметка на Use PIN for Authentication (Използвайте PIN за удостоверяване) в **Scan to FTP/Network Profile** (Сканиране към FTP/мрежов профил) на Уеб-базирано управление, дисплеят ще ви подсети да въведете ПИН код. Въведете 4-цифрения ПИН код, а след това натиснете OK.
	- $\blacksquare$  $\blacksquare$  $\blacksquare$  Ако профилът е пълен, автоматично ще преминете на  $\spadesuit$ .
	- Ако е конфигуриран **User Select** (По избор на потребителя) чрез Уеб-базирано управление, ще се изведе съобщение, за да изберете качество на сканиране, тип на файла и размер на файла от контролния панел.
	- Ако профилът не е пълен, например, не са избрани качеството или типа на файла, ще бъдете подканени да въведете липсващата информация в следната последователност:
- <span id="page-14-3"></span> $6$ ) Натиснете Качество и след това изберете една от опциите по-долу:
	- $\blacksquare$  Натиснете < или  $\blacktriangleright$ , за да изберете Цвят 100 dpi, Цвят 200 dpi, Цвят 300 dpi, Цвят 600 dpi, Автом. цвят, Сиво 100 dpi, Сиво 200 dpi, Сиво 300 dpi или Автом. сиво. Преминете към •.
	- Натиснете < или  $\blacktriangleright$ , за да изберете  $4/E$  300 dpi,  $4/E$  200 dpi или  $4/E$  200x100 dpi. Преминете към  $\mathbf{\Theta}$  $\mathbf{\Theta}$  $\mathbf{\Theta}$ .
- <span id="page-14-1"></span> $7$  Натиснете вид на файл, а след това натиснете PDF, PDF/A, Защитен PDF, Подписан PDF, JPEG или XPS. Преминете към  $\mathbf{\Theta}$ .
- <span id="page-14-2"></span>8) Натиснете вид на файл, а след това изберете PDF, PDF/A, Защитен PDF, Подписан PDF или  $TIFF.$  Преминете към  $\odot$ .

## **Забележка**

- Ако изберете Защитен PDF, устройството ще поиска да въведете 4 цифрена парола с числата от 0-9, преди да започне сканирането.
- Ако изберете подписан PDF, трябва да инсталирате, а след това да конфигурирате сертификат на вашето устройство с помощта на Уеб-базирано управление.

#### Работа с устройството

- <span id="page-15-1"></span>О Ако използвате стъклото на скенера, натиснете Размер скан. от стъкло. Натиснете, за да изберете A4, Letter или Legal/Фолио за настройка на стъклото на скенера, а след това изберете една от опциите по-долу:
	- $\blacksquare$  Ако изберете цветно или сиво за качество в точка  $\spadesuit$ , преминете на точка  $\spadesuit$ .
	- **Ако изберете черно-бяло за качество в точка**  $\circledcirc$ **, преминете на точка**  $\circledcirc$ **.**
- <span id="page-15-2"></span>j Натиснете Размер файл, <sup>а</sup> след това изберете големината на файла. Преминете към  $\mathbf{\oplus}.$

- <span id="page-15-0"></span>**<u><b>K**</u> Направете едно от следните неща:
	- Ако искате да започне сканиране, натиснете **Start (Старт)**.
	- $\blacksquare$  $\blacksquare$  $\blacksquare$  Ако желаете да промените името на файла, отидете на  $\spadesuit$ .
- <span id="page-15-3"></span>12 Натиснете < или ▶, за да се изпише Име на файл. Натиснете Име на файл. Натиснете  $\blacktriangle$  или  $\nabla$ , за да изберете името файла, което искате да използвате, и натиснете ОК. Натиснете **Start (Старт)**.

#### **Забележка**

Ако желаете да промените името на файла ръчно, отидете на  $\circledast$ .

<span id="page-15-4"></span>13 Натиснете ▲ или V, за да изберете <Ръчно>. Натиснете ОК. (За информация как се въвежда текст вижте *Въвеждане на текст за DCP-8250DN и [MFC-8950DW\(T\)](#page-17-1) > ►* стр. 15.) Въведете името на файла, което искате да използвате (до 64 знака), и натиснете ОК. Натиснете Start (Старт). Преминете към <sup>@</sup>.

<span id="page-15-5"></span>14 LCD екранът показва Свързване. Когато се осъществи успешна връзка с мрежовия сървър, устройството започва сканирането.

Ако използвате стъклото на скенера, дисплеят показва Следваща стр.?. Натиснете Да или Не в зависимост от това дали искате да сканирате и други страници.

## <span id="page-16-0"></span>**Въвеждане на текст <sup>3</sup>**

### <span id="page-16-2"></span><span id="page-16-1"></span>**Въвеждане на текст при модели с 5-редов LCD <sup>3</sup>**

Когато настройвате някои елементи на менюто, ще се наложи да въвеждате текстови знаци. Върху клавишите на клавиатурата за набиране са отпечатани букви. Върху клавишите: **0**, **#** и **l** не са отпечатани букви, тъй като се използват за специални знаци.

Натиснете съответния бутон на цифровата клавиатура толкова пъти, колкото е показано в референтната таблица, за да изпишете желаните от вас знаци.

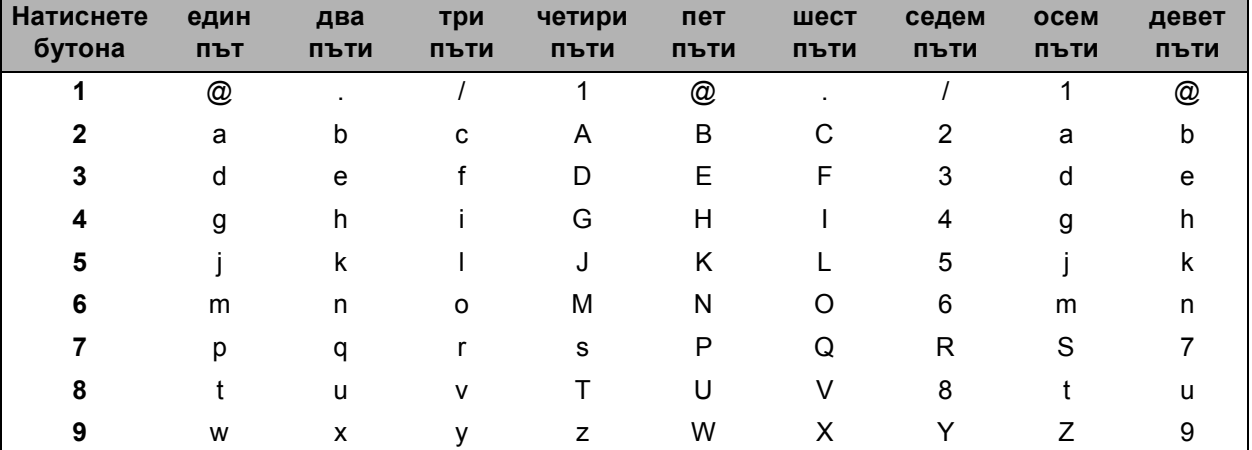

#### **Въвеждане на интервал <sup>3</sup>**

За въвеждане на интервал натиснете **c** веднъж между числата. За да въведете интервал в името, натиснете **c** два пъти между знаците.

#### **Поправяне <sup>3</sup>**

Ако сте въвели буква неправилно и желаете да я промените, натиснете ◀ или ▶, за да преместите курсора до погрешния знак, а след това натиснете **Clear (Изчисти)**.

#### **Повтаряне** на букви

За да въведете знак от същия бутон като предишния, натиснете **c**, за да преместите курсора надясно, преди да натиснете бутона отново.

#### **Специални знаци и символи <sup>3</sup>**

Натиснете **l**, **#** или **0**, след което натиснете **d** или **c**, за да преместите курсора на желания символ или знак. Натиснете **OK**, за да го изберете. Символите и знаците ще се появят в зависимост от елементите на менюто.

## <span id="page-17-1"></span><span id="page-17-0"></span>**Въвеждане на текст за DCP-8250DN и MFC-8950DW(T) <sup>3</sup>**

Когато настройвате някои елементи на менюто, може да се наложи да въведете текст в устройството.

Натиснете но неколкократно за избиране на букви, цифри или специални знаци. Натиснете  $\Box$ , за да превключите от горен в долен регистър и обратно.

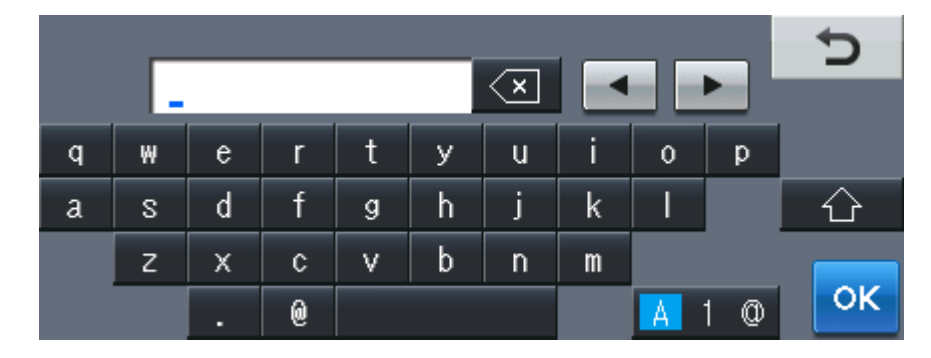

#### **Въвеждане на интервал <sup>3</sup>**

За вмъкване на интервал, натиснете бутона за интервал или ▶.

#### **Поправяне <sup>3</sup>**

Ако въведете неправилен знак и искате да го промените, използвайте бутоните със стрелки за преместване на курсора под правилния знак. След това натиснете . Въведете правилния знак. Можете да вмъквате и букви с преместване на курсора и въвеждане на знак.

## **Забележка**

- Наличните знаци може да са различни в зависимост от страната, за която са предназначени.
- Подредбата на клавиатурата може да е различна в зависимост от функцията, която настройвате.

# **4**

# <span id="page-18-2"></span><span id="page-18-0"></span>**Цифров сертификат за Signed PDF <sup>4</sup>**

## <span id="page-18-1"></span>**Конфигуриране на сертификат за Signed PDF <sup>4</sup>**

Ако изберете Signed PDF, трябва да конфигурирате сертификат на вашето устройство с помощта на Уеб-базирано управление.

За да използвате Signed PDF, трябва да инсталирате сертификат на вашето устройство и вашия компютър.

- a Стартирайте уеб браузъра.
- **2** Въведете "http://machine's IP address/" в полето за адреси на браузъра (където "machine's IP address" е IP адресът на устройството или името на сървъра за печат).
	- Например: http://192.168.1.2/
- **3** По подразбиране не се иска парола. Ако имате зададена парола, въведете я и натиснете  $\rightarrow$
- d Щракнете върху **Administrator** (Администратор).
- **(5) Изберете Signed PDF** (Подписан PDF документ) за конфигурация.
- f Изберете сертификата от падащия списък **Select the Certificate** (Изберете сертификата).

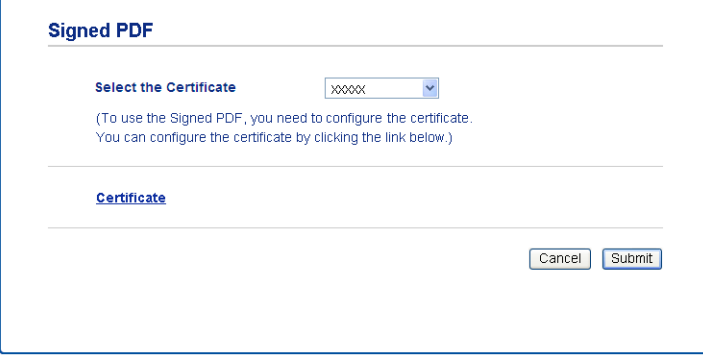

g Щракнете върху **Submit** (Изпращане).

## <span id="page-19-0"></span>**Поддържани сертификати <sup>4</sup>**

Устройството Brother поддържа следните сертификати:

Самоподписан сертификат

Този сървър за печат издава свой собствен сертификат. С помощта на този сертификат можете лесно да използвате комуникация SSL/TLS, без да имате сертификат от CО. (Вижте *[Създаване](#page-21-1) на [самоподписан](#page-21-1) сертификат* >> стр. 19.)

Сертификат от СО

Има два начина на инсталиране на сертификат от СО. Ако вече имате СО, или ако искате да използвате сертификат от доверен външен СО:

- Когато използвате ЗПС (Заявка за подписване на сертификат) от този сървър за печат. (Вижте *Създаване на заявка за подписване на [сертификат](#page-22-1) (ЗПС) > ► стр. 20.)*
- Когато импортирате сертификат и личен ключ. (Вижте *Импортирайте и [експортирайте](#page-25-3) [сертификата](#page-25-3) и личния ключ* >> стр. 23.)
- Сертификат на СО

Ако използвате сертификат на СО, който идентифицира самия СО (Сертифициращ орган) и притежава неговия личен ключ, Вие трябва да импортирате сертификат на СО от СО преди конфигурирането. (Вижте Импортиране и [експортиране](#page-26-1) на сертификат на СО ▶▶ стр. 24.)

## <span id="page-20-0"></span>**Инсталиране на цифров сертификат <sup>4</sup>**

Signed PDF изисква да се инсталира цифров сертификат както на това устройство, така и на устройството, което изпраща данни към това устройство, напр. компютър. За да конфигурирате сертификата, потребителят трябва да влезе в устройството дистанционно чрез уеб браузър с помощта на IP адрес.

- В Стартирайте уеб браузъра.
- b Въведете "http://machine's IP address/" <sup>в</sup> полето за адреси на браузъра (където "machine's IP address" е IP адресът на устройството или името на сървъра за печат).
	- Например: http://192.168.1.2/
- **3** По подразбиране не се иска парола. Ако имате зададена парола, въведете я и натиснете  $\rightarrow$
- d Щракнете върху **Network** (Мрежа).
- **5** Щракнете върху Security (Сигурност).
- **6** Щракнете върху **Certificate** (Сертификат).

И Можете да конфигурирате настройките на сертификата. За да създадете самоподписан сертификат с помощта на Уеб-базирано управление, преминете на Създаване на [самоподписан](#page-21-1) сертификат > → стр. 19. За да създадете заявка за подписване на сертификат (ЗПС), преминете на *[Създаване](#page-22-1) на заявка*

**за подписване на [сертификат](#page-22-1)** (ЗПС) > ► стр. 20.

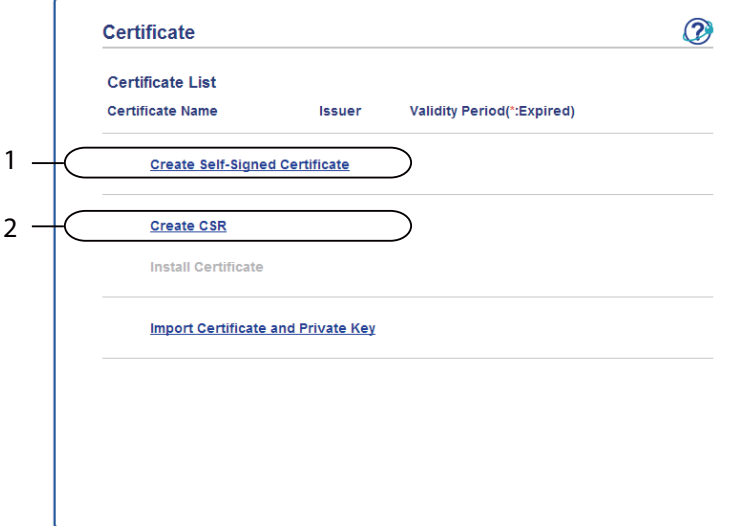

- **1 Създаване и инсталиране на самоподписан сертификат**
- **2 Използване на сертификат от сертифициращ орган (СО)**

## **Забележка**

- Функциите, които са сиви и несвързани, показват, че не са достъпни.
- За повече информация за конфигурацията, вижте помощния текст в уеб базираното управление.

#### <span id="page-21-1"></span><span id="page-21-0"></span>**Създаване на самоподписан сертификат <sup>4</sup>**

- a Щракнете върху **Create Self-Signed Certificate** (Създаване на самоподписан сертификат).
- b Въведете **Common Name** (Общо име) <sup>и</sup> **Valid Date** (Валидна дата).

## **Забележка**

- Дължината на **Common Name** (Общо име) може да бъде до 64 знака. По подразбиране се изписва името на възела.
- Ще се появи предупреждение, ако използвате протокол IPPS или HTTPS и въведете друго име в полето за адрес (URL), различно от **Common Name** (Общо име), което е използвано за самоподписания сертификат.
- **3** Можете да изберете настройките Public Key Algorithm (Алгоритъм на публичен ключ) и Digest **Algorithm** (Алгоритъм на резюме) от падащия списък. Настройките по подразбиране са **RSA(2048bit)** (RSA(2048бита)) за **Public Key Algorithm** (Алгоритъм на публичен ключ) и **SHA256** за **Digest Algorithm** (Алгоритъм на резюме).

**4** Щракнете върху Submit (Изпращане).

Самоподписаният сертификат е създаден и запазен успешно в паметта на вашето устройство.

### <span id="page-22-1"></span><span id="page-22-0"></span>**Създаване на заявка за подписване на сертификат (ЗПС) <sup>4</sup>**

Заявката за подписване на сертификат (ЗПС) е заявка, която се изпраща на СО за удостоверяване на идентификационните данни, които сертификатът съдържа.

## **Забележка**

Препоръчваме главният сертификат от СО да се инсталира на Вашия компютър, преди да се създаде ЗПС.

**Идракнете върху Create CSR** (Създаване на заявка за подписване на сертификат).

b Въведете **Common Name** (Общо име) <sup>и</sup> Вашите данни, например, **Organization** (Организация). Необходими са данни за вашата компания, за да може СО да потвърди вашата самоличност като атестация пред външния свят.

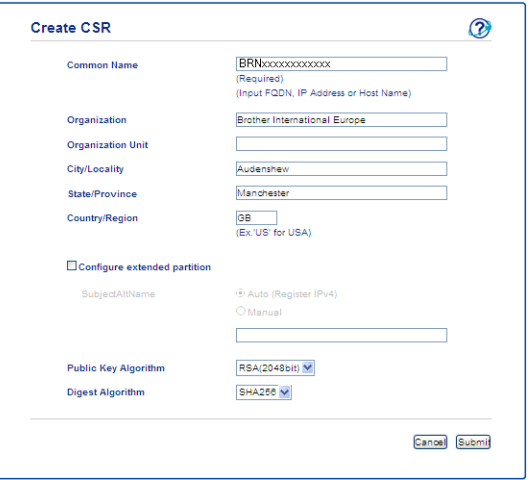

## **Забележка**

- Дължината на **Common Name** (Общо име) може да бъде до 64 знака. Необходимо е **Common Name** (Общо име).
- Ще се появи предупреждение, ако въведете друго име в полето за адрес (URL), различно от общото име, което е използвано за сертификата.
- Дължината на **Organization** (Организация), **Organization Unit** (Организационна единица), **City/Locality** (Град/ местоположение) и **State/Province** (Щат/ провинция) може да бъде до 64 знака.
- **Country/Region** (Страна/ район) трябва да бъде бъде код на държава съгласно ISO 3166, съставен от два знака.
- Ако конфигурирате продължение на сертификат X.509v3, изберете квадратчето за отметка **Configure extended partition** (Конфигуриране на разширен дял), а след това изберете **Auto (Register IPv4)** (Автоматично (Регистър IPv4)) или **Manual** (Ръчно).

**(3)** Можете да изберете настройките Public Key Algorithm (Алгоритъм на публичен ключ) и Digest **Algorithm** (Алгоритъм на резюме) от падащия списък. Настройките по подразбиране са **RSA(2048bit)** (RSA(2048бита)) за **Public Key Algorithm** (Алгоритъм на публичен ключ) и **SHA256** за **Digest Algorithm** (Алгоритъм на резюме).

d Щракнете върху **Submit** (Изпращане). Ще се появи следният екран.

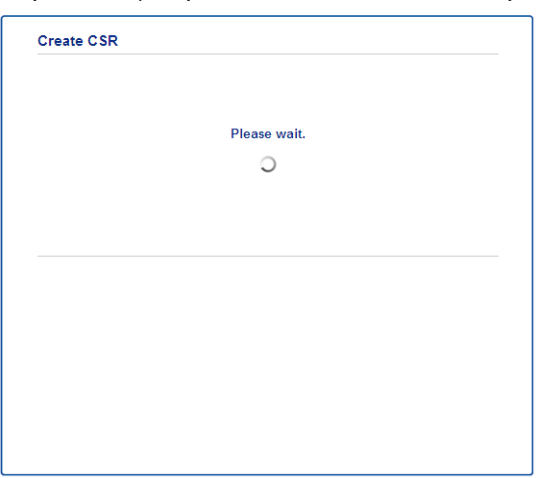

**6** След няколко секунди ще ви бъде представен сертификатът, който може да се запише в малък файл или да се копира и постави директно в онлайн формуляр за ЗПС, който се предлага от сертифициращ орган. Щракнете върху **Save** (Запис), за да запишете файла за ЗПС във вашия компютър.

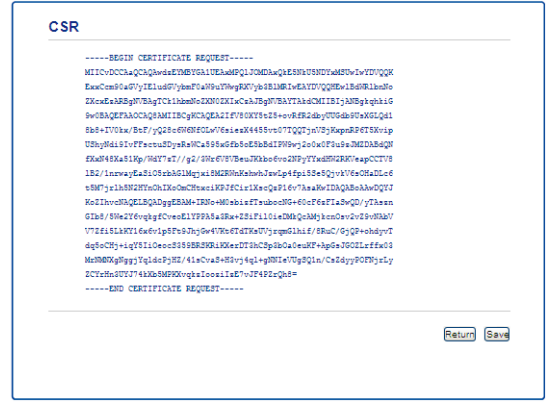

#### **Забележка**

Спазвайте правилата на Вашия СО по отношение на начина на изпращане на ЗПС на Вашия СО.

f ЗПС <sup>е</sup> създадена. За инструкции как се инсталира сертификата на вашето устройство преминете на Как се инсталира [сертификата](#page-24-1) на Вашето устройство > ► стр. 22.

## <span id="page-24-1"></span><span id="page-24-0"></span>**Как се инсталира сертификата на Вашето устройство <sup>4</sup>**

Когато получите сертификата от СО, следвайте стъпките по-долу, за да го инсталирате на сървъра за печат.

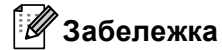

Може да се инсталира само сертификат, издаден със ЗПС на това устройство. Когато искате да създадете друга ЗПС, уверете се, че сертификатът е инсталиран преди създаването на друга ЗПС. Създайте друга ЗПС след като инсталирате сертификата на устройството. В противен случай, създадената преди инсталирането ЗПС ще бъде невалидна.

a Щракнете върху **Install Certificate** (Инсталиране на сертификат) на страницата на **Certificate** (Сертификат).

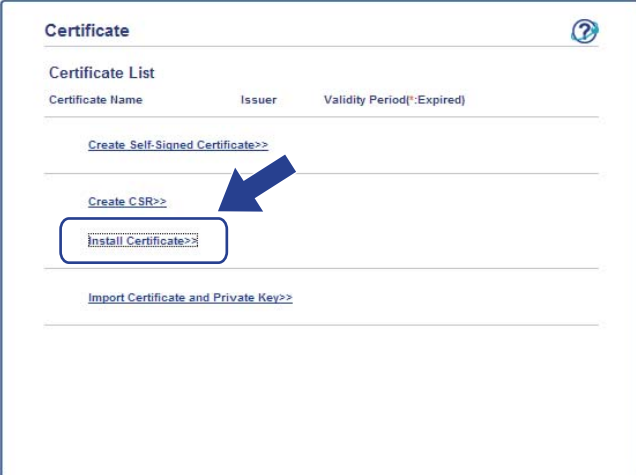

b Посочете файла на сертификата, който <sup>е</sup> издаден от СО, <sup>а</sup> след това щракнете върху **Submit** (Изпращане).

Сертификатът вече е създаден успешно и записан успешно в паметта на вашето устройство.

**22**

## <span id="page-25-3"></span><span id="page-25-0"></span>**Импортирайте и експортирайте сертификата и личния ключ <sup>4</sup>**

Можете да запаметите сертификата и личния ключ на устройството, и да ги управлявате чрез импортиране и експортиране.

## <span id="page-25-1"></span>**Как се импортира самоподписания сертификат - сертификатът, издаден от СО - и персоналния ключ <sup>4</sup>**

- a Щракнете върху **Import Certificate and Private Key** (Импортиране на сертификат <sup>и</sup> личен ключ) на страницата на **Certificate** (Сертификат).
- 2 Посочете файла, който искате да импортирате.
- c Въведете паролата, ако файлът <sup>е</sup> шифрован, <sup>а</sup> след това щракнете върху **Submit** (Изпращане).
- d Сега сертификатът <sup>и</sup> личният ключ са импортирани успешно във Вашето устройство.

## <span id="page-25-2"></span>**Как се експортира самоподписания сертификат - сертификатът, издаден от СО - и персоналния ключ <sup>4</sup>**

- a Щракнете върху **Export** (Извеждане), показано със **Certificate List** (Списък на сертификати) на страницата **Certificate** (Сертификат).
- b Въведете парола, ако искате да шифровате файла.

#### **Забележка**

Ако се използва празна парола, резултатът не се шифрова.

- c Въведете паролата отново за потвърждение, <sup>а</sup> след това щракнете върху **Submit** (Изпращане).
- Посочете мястото, където искате да запазите файла.
- e Сега сертификатът <sup>и</sup> личният ключ са експортирани във Вашия компютър.

**4**

### <span id="page-26-1"></span><span id="page-26-0"></span>**Импортиране и експортиране на сертификат на СО <sup>4</sup>**

Можете да запаметите сертификат на СО на устройството чрез импортиране и експортиране.

#### **Как се импортира сертификат на СО <sup>4</sup>**

- **1** Щракнете върху CA Certificate (Сертификат от сертифициращ орган) на страницата на Security (Сигурност).
- **2 Кликнете Import CA Certificate** (Импортиране на сертификат на упълномощен удостоверител) и изберете сертификата. Щракнете върху **Submit** (Изпращане).

#### **Как се експортира сертификат на СО <sup>4</sup>**

- **4** Щракнете върху CA Certificate (Сертификат от сертифициращ орган) на страницата на Security (Сигурност).
- b Изберете сертификата, който искате да експортирате, <sup>и</sup> щракнете върху **Export** (Извеждане). Щракнете върху **Submit** (Изпращане).
- **(3)** Щракнете върху Save (Запис), за да изберете приемната папка.
- 4) Изберете местоназначението, където искате да запишете експортирания сертификат, а след това запишете сертификата.

**5**

## <span id="page-27-0"></span>**Отстраняване на неизправности <sup>5</sup>**

## <span id="page-27-1"></span>**Обзор**

Тази глава обяснява как се разрешават типични проблеми с мрежата, които може да срещнете при използване на устройството Brother. Ако след прочитане на тази глава не можете да решите проблема си, посетете Brother Solutions Center на адрес: [\(http://solutions.brother.com/\)](http://solutions.brother.com/).

Моля, посетете Brother Solutions Center на адрес [\(http://solutions.brother.com/\)](http://solutions.brother.com/) и щракнете върху Ръководства на страницата на вашия модел, за да изтеглите останалите ръководства.

## <span id="page-27-2"></span>**Установяване на проблема <sup>5</sup>**

Преди да прочетете настоящата глава се уверете, че са конфигурирани следните неща.

**Най-напред проверете следното:** Захранващият кабел е свързан правилно и устройството Brother е включено. Цялата предпазна опаковка е махната от устройството.

Тонер-касетите и барабанът са поставени правилно.

Предният и задният капак са напълно затворени.

Хартията е поставена правилно в тавата за хартия.

#### **Преминете на страницата за Вашето решение от списъците по-долу <sup>5</sup>**

Съобщения за грешка при работа с функцията Сканиране към мрежа

Вижте Съобщения за грешка, когато [използвате](#page-28-0) функцията Сканиране към мрежа ▶▶ стр. 26

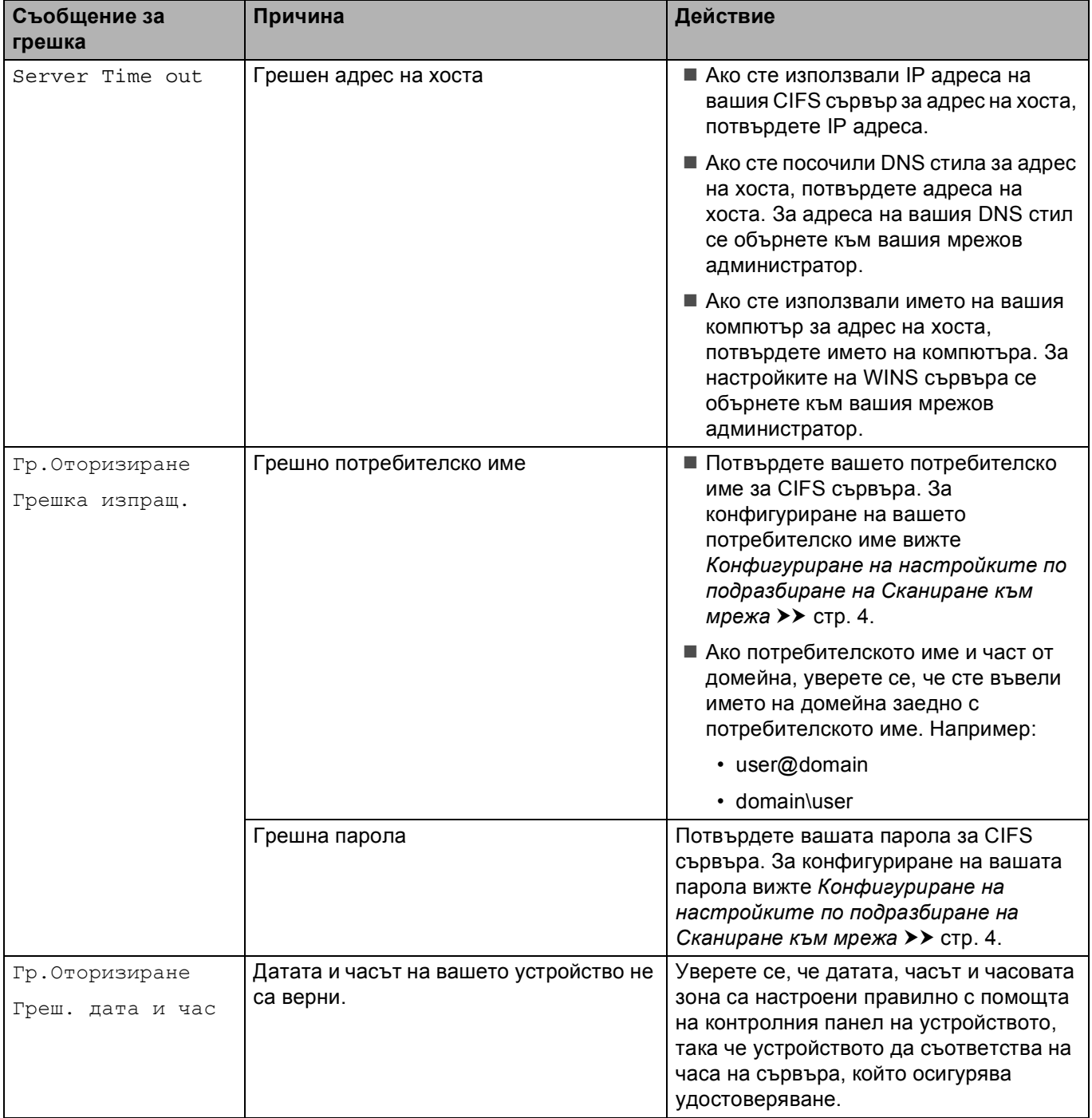

### <span id="page-28-0"></span>**Съобщения за грешка, когато използвате функцията Сканиране към мрежа**

## <span id="page-29-0"></span>**Термини за мрежа и файлов формат PDF <sup>5</sup>**

## <span id="page-29-1"></span>**Термини за мрежа <sup>5</sup>**

■ CIFS

Общата мрежова файлова система е стандартният способ, по който компютърните потребители споделят файлове и принтери под Windows®.

■ SNTP

Протоколът за обикновено мрежово време се използва за синхронизиране на компютърните часовници в TCP/IP мрежа. Можете да конфигурирате настройките на SNTP чрез Уеб-базирано управление (уеб браузър).

■ Kerberos

Kerberos е протокол за удостоверяване, който позволява на устройства или хора безопасно да докажат своята самоличност на мрежови сървъри чрез еднократно въвеждане на парола.

 $NTLMv2$ 

NTLMv2 е методът за удостоверяване, който Windows използва за влизане в сървъри.

## <span id="page-29-2"></span>**Файлов формат PDF <sup>5</sup>**

PDF/A

PDF/A е формат на файла PDF, предназначен за дългосрочно архивиране. Този формат съдържа всичката необходима информация за възпроизвеждане на документа след дългосрочно съхранение.

■ Secure PDF

Secure PDF е файлов формат PDF, който е защитен с парола.

■ Signed PDF

Signed PDF е PDF файлов формат, който спомага за предотвратяването на умишлено променяне на данните и олицетворяване на автора чрез включване на цифров сертификат в документа.

Ако изберете Signed PDF, трябва да инсталирате, а след това да конфигурирате сертификат на вашето устройство с помощта на Уеб-базирано управление.